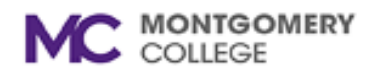

## **Setting an "Out of the Office" message in Office 365 and Outlook**

## **Using the Office 365 Portal**

- 1. Log into your mailbox by going to [outlook.office365.com](http://outlook.office365.com/)
- 2. On the menu bar on the right-hand side, click on the gear icon and then click **"View all Outlook settings".**

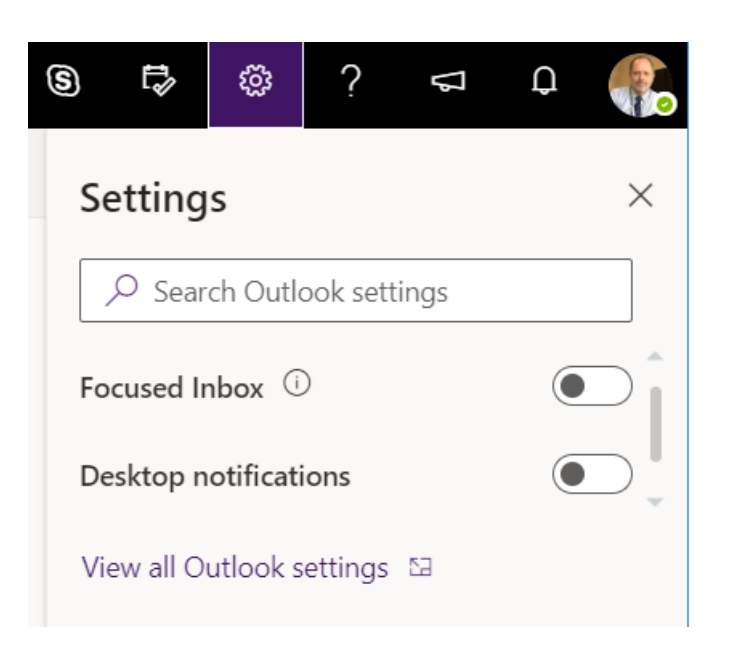

3. Select "Automatic replies" and slide the option to enable "Automatic replies on".

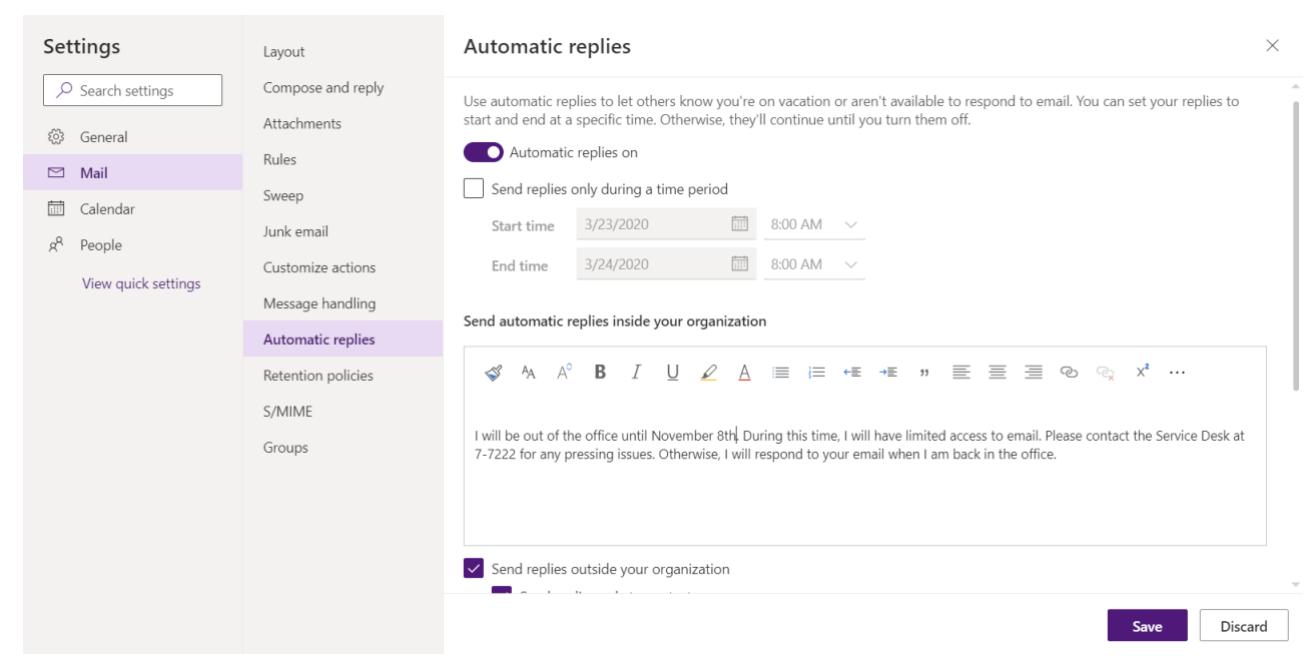

- 4. Enter in your desired automatic reply message. You can also select "Send replies only during this time period" and then set the start and end times if you would like a specific timeframe.
- 5. Optionally, if you would also like your automatic replies to be sent to people outside your organization, select "Send automatic reply messages to senders outside my organization" and then type the response you want to send while you are out of the office.
- 6. Click **Save** when you are finished.

## **Using the Outlook Client for Windows**

- 1. Open Outlook.
- 2. Click on the **File** tab in the upper left-hand corner, and then select **Automatic Replies (Out of Office)** on the next screen.

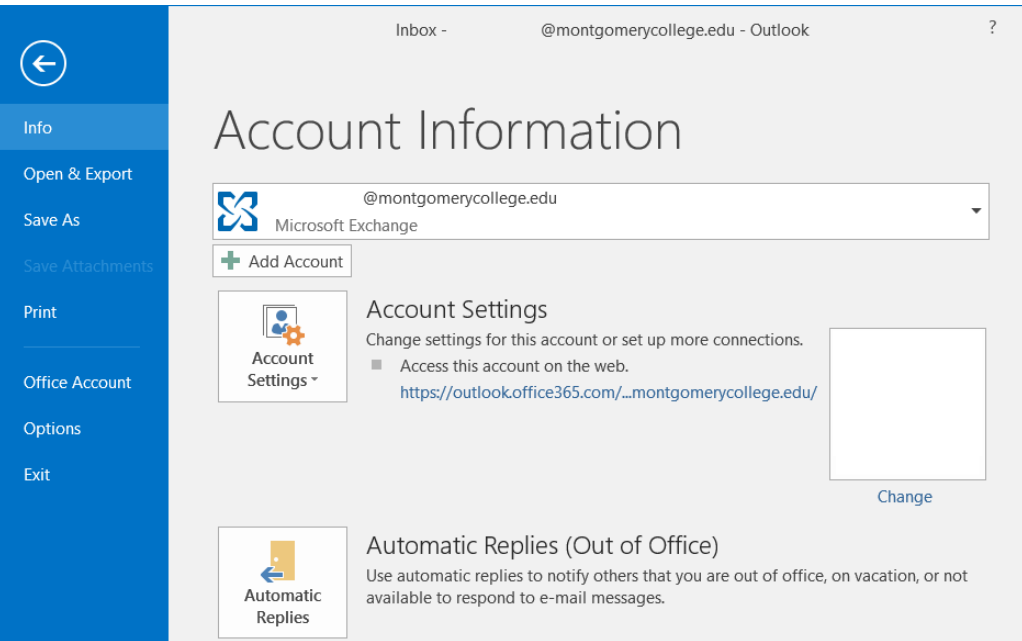

- 3. Select "Send automatic replies".
- 4. Enter in your desired automatic reply message. You can also select "Only send during this time range:" and then set your start and end times if you would like a specific timeframe.

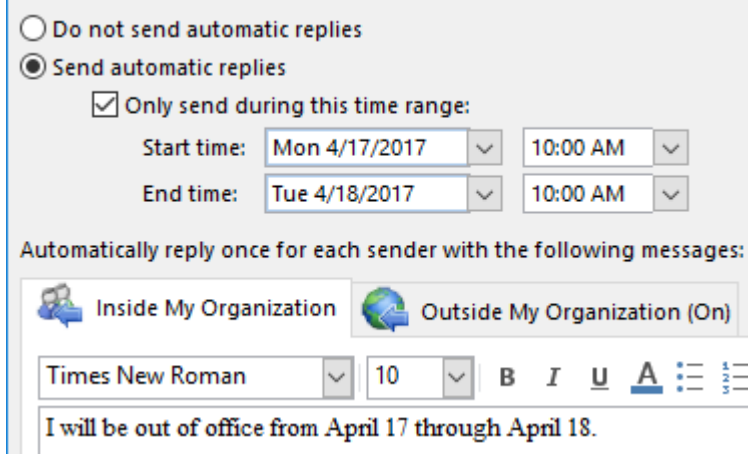

5. Optionally, if you would like your automatic replies to be sent to people outside your organization, select the **Outside My Organization (On)** tab and then type the response you want to send while you are out of the office.

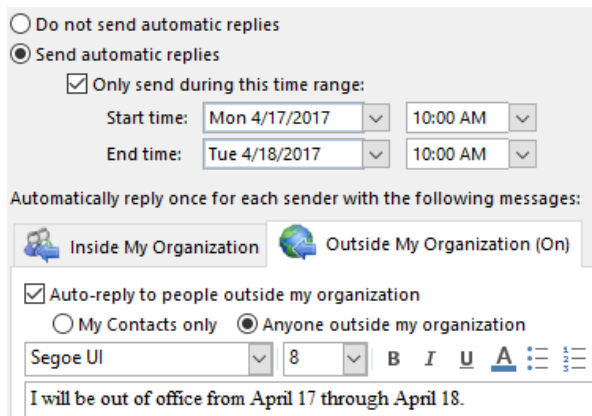

## **Using the Outlook Client for Mac**

- 1. Open Outlook.
- 2. From the Outlook client select **Tools** -> **Out of Office**

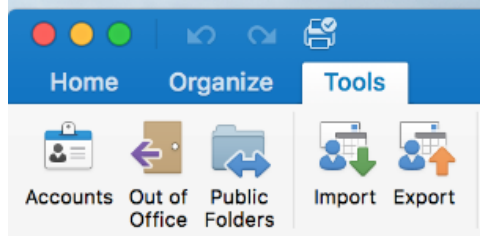

3. Select your account on the left hand side.

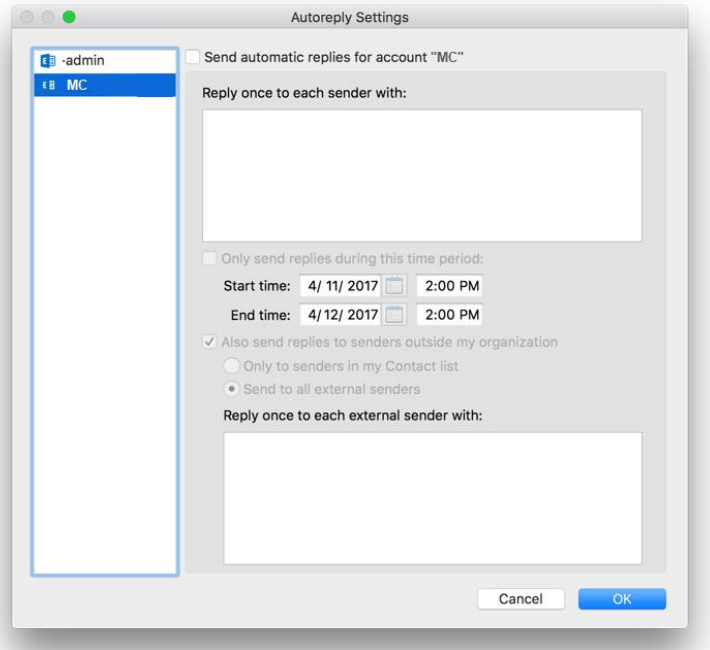

- 4. Check "Send automatic replies for account MC".
- 5. Enter in your desired automatic reply message. Select "Only send replies during this time period:" and set the start and end times if would like a specific timeframe.

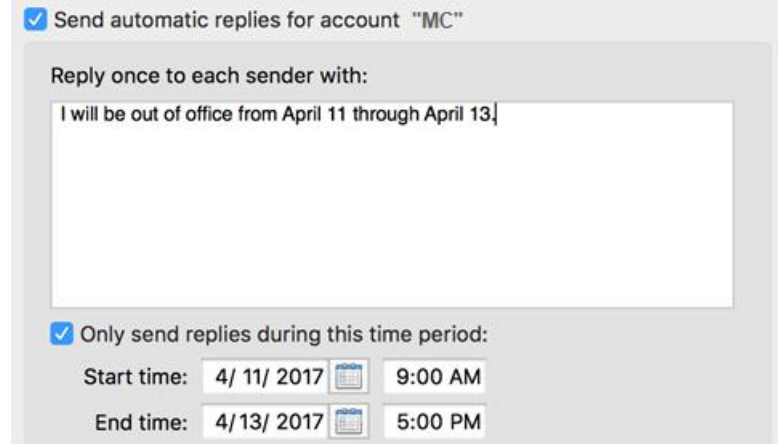

6. Optionally, if you would like your automatic replies to be sent to people outside your organization, select "Also send replies to senders outside my organization" and then type the response you want to send while you are out of the office.

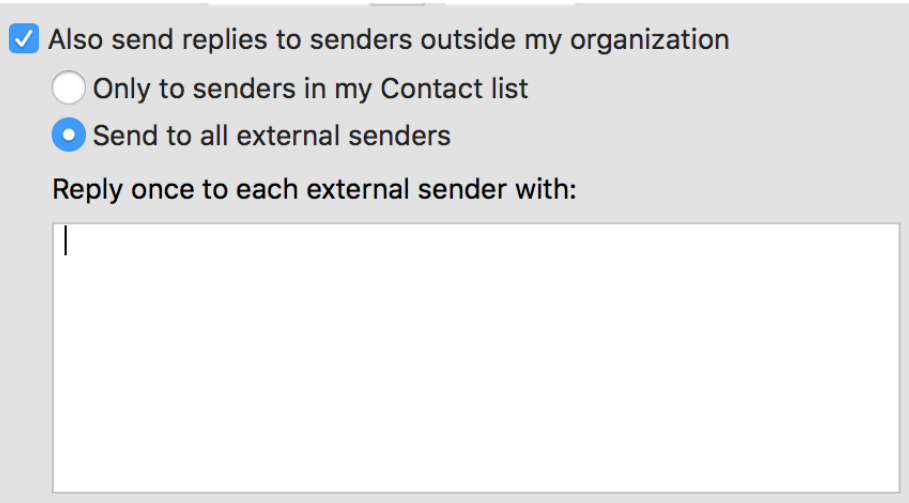

7. Click the **OK** button when finished.